# Beginners Level: Insert screenshots from Dropbox into Community.Linuxmint.com documents

The Dropbox image below was inserted into a webpage on Community.Linuxmint.com, from a file called **Dropbox.png** that I have stored on my Dropbox account. This document shows the various steps taken to achieve this outcome.

------------------------------------------------------------------------------------------------------------------------

On a more practical note; all the other screenshots which appear in this document, were also pulled into the same webpage from images stored on my Dropbox account.

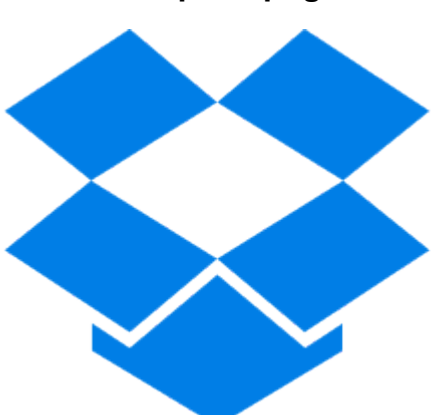

 **Dropbox.png**

## **Instructions**

**1).** Make sure you have your **COMMUNITY.LINUXMINT.COM** document open in **edit mode**

**2).** Log into your **Dropbox** account.

**3).** A blue **Share** button will appear when you hover your cursor over the image file that you plan on inserting into your **COMMUNITY.LINUXMINT.COM** document.

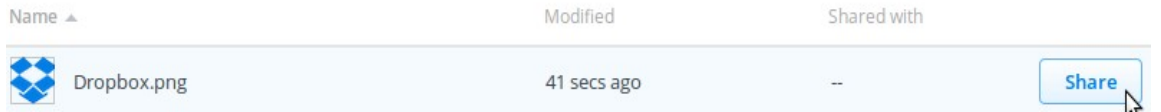

### **Note:**

I was **NOT** able to insert **.jpg** images into my tutorials. I believe this limitation is imposed by the **CKEditor** that is used on the **COMMUNITY.LINUXMINT.COM** website.

The simple workaround is to find another suitable **.png** image, or use **GIMP** to convert your **.jpg** image to a **.png** image.

#### Share link to 'Dropbox.png'

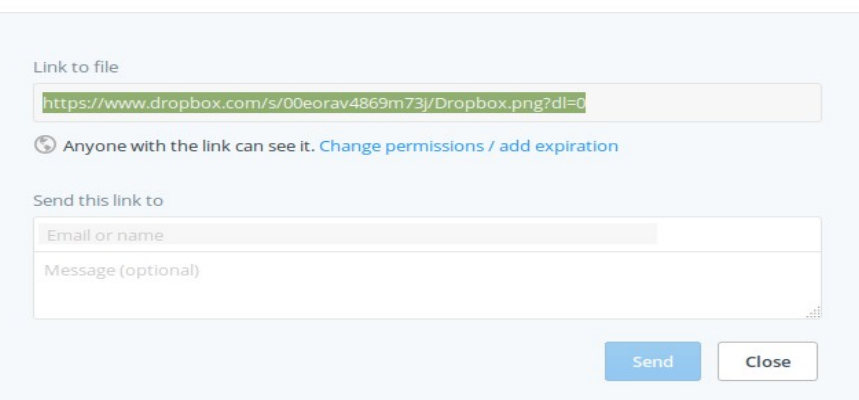

**4).** Click on this **Share**

 $\times$ 

button and a pop-up window will open. In this case it is called **Share link to 'Dropbox.png'**

**5).** Highlight the **URL** in the **Share link to 'Dropbox.png'** pop-up window, **Right Click** and select **Save** from the drop down menu.

• https://www.dropbox.com/s/00eorav4869m73j/Dropbox.png?dl=0

**6).** You can close the **Share link to 'Dropbox.png'** pop-up window now by clicking on the **Close** button.

**7).** Notice that your **Dropbox.png** image now has the **Link icon** (in the **Shared with** column).

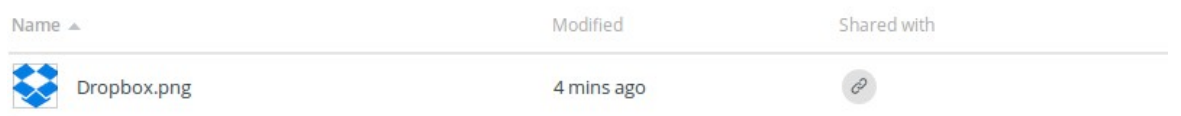

**8).** Move your cursor over the **Link icon** and it will tell you that **People with the link can view**

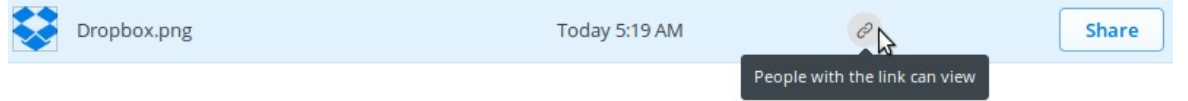

**9).** Open up your web browser (Firefox, Chrome etc) and paste the link you saved earlier into the URL data entry window (you will **NOT** be able to load the **Dropbox.png** image from your browser at this stage).

------------------------------------------------------------------------------------------------------------------------

**10). Critical Step:**

Modify your **URL** by replacing www.dropbox.com with dl.dropboxusercontent.com **Original URL:** https://www.dropbox.com/s/00eorav4869m73j/Dropbox.png?dl=0

### • **Modified URL:**

https://dl.dropboxusercontent.com/s/00eorav4869m73j/Dropbox.png?dl=0

You can check to see if your **Modified URL** is working at this stage. The **Dropbox.png** image should load up in your web browser if you have done everything right so far.

• **Modified URL: <https://dl.dropboxusercontent.com/s/6z2vvi1avob2sjh/Dropbox.png?dl=0>**

Click on the link above to see what should appear in your browser.

------------------------------------------------------------------------------------------------------------------------

**11).** Go back to your **COMMUNITY.LINUXMINT.COM** document.

**12).** Position your cursor where you want the **Dropbox.png** image to appear on your document.

**13).** Click on the **Image Icon** in the **CKEditor Icon Selection Table** at the top of your **COMMUNITY.LINUXMINT.COM** webpage (icon of house with red roof, on the left, four lines down, next to the Flash icon)

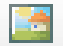

**14).** An **Image Properties** pop-up window will open up.

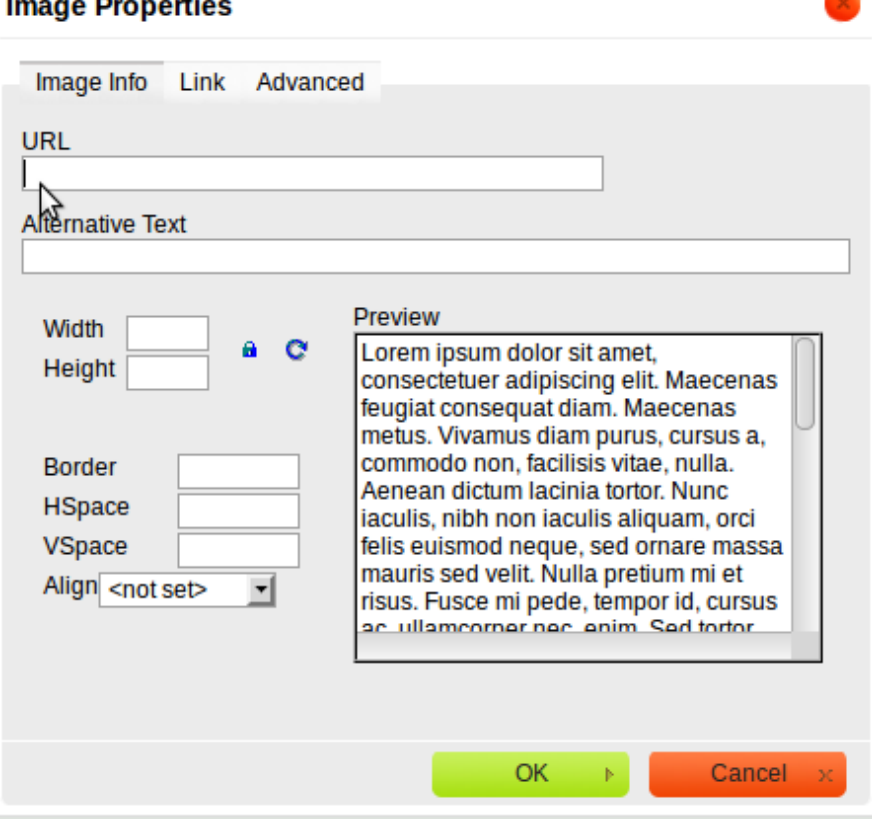

**15).** Position your cursor in the **URL** data entry box and paste in the **modified URL** from your browser (Firefox / Chrome etc).

• **https://dl.dropboxusercontent.com/s/00eorav4869m73j/Dropbox.png?dl=0**

**16).** Click on any of the other **Data Entry Boxes** (e.g the Alternative Text data entry box) and immediately the **Dropbox Image** will appear in the **Preview Box.**

**17).** You can type **Dropbox Icon** (or some similar description) into the **Alternative Text**  data entry box, if you want (not required).

**18).** You will notice that the **Align** data entry box is not set. Click on the drop down arrow next to this data entry box and select **Left** if you want the **Dropbox Image** to be aligned on the left hand side of your document.

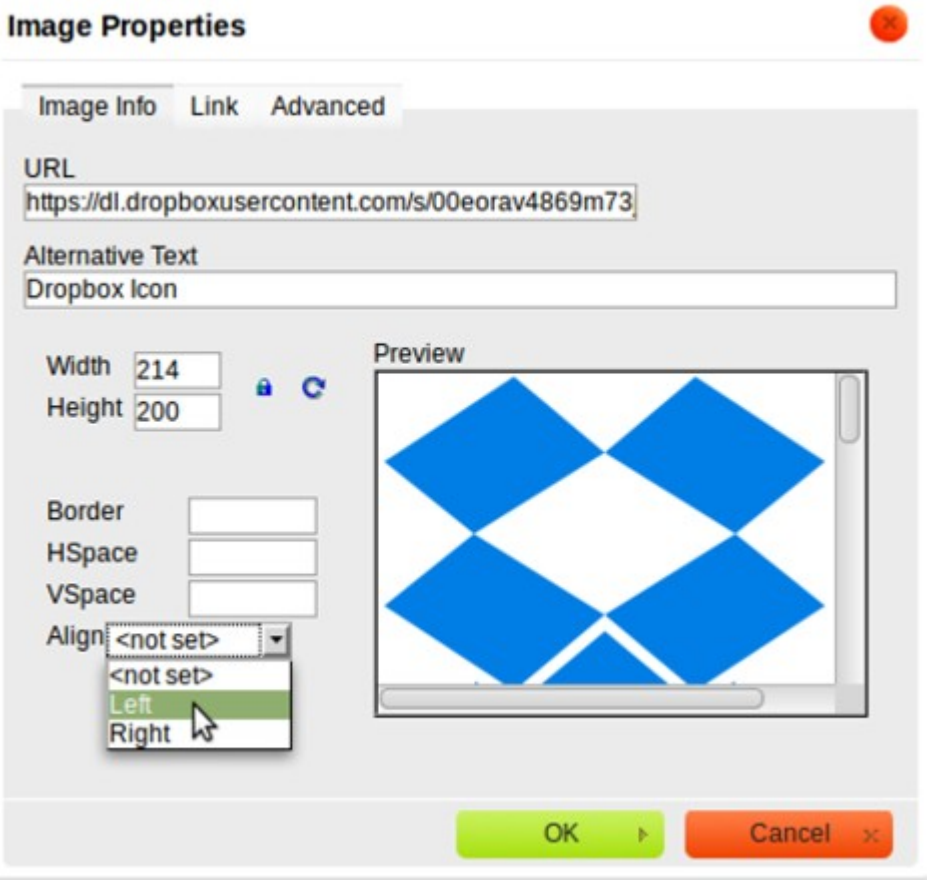

**19).** Now all you have to do is click on the green **OK** button at the bottom of the **Image Properties** pop-up window and you should end up with the **Dropbox.png** image appearing in your **COMMUNITY.LINUXMINT.COM** tutorial.

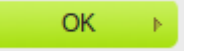

**20).** The image will probably be too large. You can **Left Click** on the **Dropbox Image**, go to one of the corners of the image and drag the image to whatever size you desire.

**21).** Once you have made any final adjustments, click on the green **Save this tutorial button** (bottom left) to save all your edits.

Save this tutorial

## References:

• [Using Dropbox to host images on your Website](https://ryanmo.co/2013/11/03/dropboxsharedlinks/) [by Ryan M of San Francisco /](https://ryanmo.co/pages/about.html)  [USA\).](https://ryanmo.co/pages/about.html)

------------------------------------------------------------------------------------------------------------------------